### Video camera

Effect - Choose an effect tone to apply to the video you're making. See Choosing an effect tone on page 41.

White Balance - The white balance ensures that any white in your photos is realistic. In order for your camera to correctly adjust the white balance you may need to determine the light conditions. Choose from Auto, Daylight, Indoors, Illuminate and Cloudy.

Music video shot - This shot type allows to take a shot with music or voice.

Recording speed - Record the video using Normal, Slow video, Fast video.

**Duration** - Select the maximum length of the recording.

Memory in use - Choose whether to save your videos to the Handset memory or to the External memory.

**Hide icons** - Hide the icons to the side of the viewfinder.

Voice - Choose Mute to record a video without sound.

**NOTE:** Always touch **Save** after selecting a new setting to implement the changes you've made.

TIP! When you exit the video camera all your settings will return to default, except image size and image quality. Any non-default settings you require will need to be reset, for example colour tone and white balance. Check them before you shoot your next video.

#### Changing the video image size

The more pixels, the larger the file size, which in turn means they will take up more memory. If you want to fit more videos onto your phone you can alter the number of pixels to make the file size smaller.

- 1 Select Size from the settings menu.
- 2 Select a pixel value from the four options:

640x480(W) - The highest quality wide screen option.

**320x240** - Smaller image size, therefore smaller file size. Great for saving on memory space.

**176x144** - Smallest image size and therefore a smaller file size.

16:9 Wide - Wide screen option.

3 Select the size option you'd like to use and press Save to implement your changes. The settings menu will automatically close, ready for you to shoot your video.

NOTE: When you view your videos, playback speed is 30 frames per second, with the exception of 120 fps where playback is at 15 frames per second.

WARNING: The great editing software on your LG KF757 is compatible with all video types except 640x480. Don't record in this format if you plan to edit your video.

#### Choosing an effect tone

- 1 Select Settings and choose Effect.
- 2 There are twelve colour tone options: Off, Black & White, Negative, Sepia, Blue, Emboss, Sketch, Purpulish, Bluish, Monochrome, Edgemap and Posterize.
- 3 Choose the colour tone you'd like to use and press Select.

4 When you've made your selection, the colour tone menu will automatically close, ready for you to shoot your video.

TIP! You can change a video shot in colour to black and white or sepia after it's taken, but you cannot change a video shot in black and white or sepia to colour.

#### Watching your saved videos

- 1 Select the album icon. Your album will appear on screen.
- 2 Highlight the video you want to view to bring it to the front of the album.
- 3 Select the video to open it fully.

|   | 01 |
|---|----|
|   | 02 |
|   | 02 |
| Ì | 03 |
|   | 04 |
|   |    |
|   | 05 |
|   | 06 |
|   | _  |
|   | 07 |
|   | 08 |

# Your photos and videos

#### Editing photo album options

You can view and edit your images using the Options menu in the photo album.

View - View the image.

Send - Send the image to a friend.

Delete - Delete the image.

Use as - Set the image as a wallpaper/ contacts image/start-up or shut down image.

**Slide show** - Set the image as a slide show.

Edit - Edit the image.

**Print** - Print an image file via PictBridge or Bluetooth.

#### Editing video album options

You can view and edit your videos using the Options menu in the video album.

Play - Play the video.

Send - Send the video to a friend.

Delete - Delete the video.

Use as - Set the video as a ringtone.

Rename - Rename the video.

Edit - Edit the video.

TIP! You can easily delete a photo or video. Select the photo or video, then select **Options** and choose **Delete**.

# Adjusting the volume when viewing a video

To adjust the volume of the audio on a video, use up and down on the touch pad.

# Capturing an image from a video

- 1 Play the video you would like to capture an image from.
- 2 Press to pause the video on the frame you'd like to convert to an image and open the options menu.
- 3 From the options menu select **Capture**.
- 4 The image will appear on the screen with its assigned image name.
- 5 Select OK.
- 6 Select **Delete** to return to the album.

7 The image will be saved in the My files folder and will appear in the album (You need to exit the album and then re-open for this to appear).

WARNING: Some functions may not work properly if the multimedia file has not been recorded on the phone.

# Sending a photo or video from the album

- Select a photo or video to open it. If you select a video, press when it starts to play.
- Select the left soft key to open the options menu.
- 3 Select Send and choose how you would like to send the video or photo: Message, Email or Bluetooth.
- 4 The chosen messaging application will open so you can send the video or photo.

NOTE: The photo or video may need to be resized before it can be sent by MMS. Some videos may be too large to send by MMS at all, in which case you can choose one of the other sending options.

# Viewing your photos as a slide show

Slide show mode will show all the photos in your album one at a time as a slide show.

- Select the photo you would like to begin the slide show.
- 2 Press the left soft key to open the Options menu.
- 3 Select Slide show and it will begin.

#### Setting a photo as a wallpaper

- Select the photo you would like to set as a wallpaper.
- 2 Select the left soft key to open the Options menu.
- 3 Select Use as Wallpaper.

01

02

03

04

05

06

07

# Your photos and videos

#### Editing your photos

There are loads of great things you can do to your photos to change them, add to them or liven them up a little.

- 1 Open the photo you'd like to edit and select **Options**.
- 2 Select Edit.
- 3 Select an icon to adapt your photo:

A Rotate the image left or right.

🗊 Change the size of the photo.

Insert an icon to the image.

Clip the image to 640X480, 320X240, 176X146.

Distort the image.

畿 Change the colour tone to Black and white, Sepia, or Colour negative.

Change or add a frame to the image.

Reverse the picture to a mirror image.

(+) Change the image using morphing, fun mirror, or spotlight.

#### Adding an effect to a photo

1 From the editing screen, select Special effect or Frame effect. 2 Choose to apply any of the two options to the photo:

Special effect - Change the colour of a photo to Black and white, Sepia or Colour Negative.

Frame effect - Add a frame to your photo. Select the desired frame type. Select OK to have the chosen frame superimposed over your photo.

3 To undo an effect simply select Undo.

**TIP!** You can use more than one effect on a photo, except for a colour effect.

#### Morphing a photo

Morphing a photo is great for changing the facial expressions of friends, or just for distorting a photo for artistic effect.

- 1 From the editing screen select **More** and then **Morphing**.
- 2 If the face in the picture is not detected, a pop up message Face is not detected will be displayed and the morphing effect will be cancelled.

- 3 If the face is detected the first morphing style will be applied to the picture.
- 4 Select the morphing style you would like to use on the photo.
- 5 Select the intensity of morphing.
- 6 Select OK to apply the changes.

#### Spotlighting a photo

- Select the desired location on the image.
- 2 Select the size of spotlight.
- 3 Select OK to apply the changes.

**TIP!** Use the Fun mirror to copy the left side of the image over the right side to make fun pictures.

TIP! You can undo more than one effect on a photo, except for a resize. If any effect is already applied before the resize effect, the applied and resize effects will be saved. The undo count will then be reset.

#### Editing your videos

Editing features are available for all video types except 640x480. Don't record in this format if you plan to edit your video.

# Trimming the length of your video

- Choose the video you'd like to edit, and touch **Options**.
- 2 Select Edit and choose Trim.
- 3 Select Start and End to mark the new start and end points.

# 01 02 03 04 05 06 07

08

#### Merging two videos together

- Choose the first video you'd like to edit, and select **Options**.
- 2 Select Edit and choose Video merge.
- 3 The My videos folder will open. Choose the video you would like to merge to and choose Select.
- 4 Select Effect to choose how the videos merge together: None, Fade out, Pan zoom, Oval, Uncover, Blind, Checker board or Dissolve.

Get creative

# Your photos and videos

- 5 Press to save the new merged video. Choose to save over the original file or as a new file.
- 6 Repeat these steps to merge more videos.

#### Merging a photo with a video

- Choose the video you'd like to edit, and select **Options**.
- 2 Select Edit and choose Image merge.
- 3 The My images folder will open. Choose the photo you would like to merge into your video and choose Select.
- 4 Select and slide the photo to merge it to the end or the beginning of the video.
- 5 Select Effect to choose how the photo and video merge together: None, Fade out, Pan zoom, Oval, Uncover, Blind, Checker board or Dissolve.
- 6 Press . Choose to save over the original file or as a new file.
- 7 Repeat these steps to merge more photos.

#### Adding text to a video

- Choose the video you'd like to edit, and select **Options**.
- Select Edit and choose Text overlay.
- 3 Enter your text using the keypad and press Save.
- 4 Press Start and mark when you'd like the text to appear.
- 5 Select the area of the screen you'd like the text to appear in.
- 6 Select Cancel to mark when you'd like the text to disappear.
- 7 Select Save to save it. Choose to save over the original file or as a new file.
- 8 Repeat these steps to add more text.

#### Overlaying a photo

- Choose the video you'd like to edit, and select **Options**.
- 2 Select Edit and choose Image overlay.

- 3 The My images folder will open. Choose the photo you would like to overlay your video and choose Select.
- 4 Select **Start** and mark when you'd like the photo to appear.
- 5 Select the area of the screen you'd like the photo to appear in. If the photo is too big it will overlay the whole screen, not just the area selected.
- 6 Select Cancel to mark when you'd like the photo to disappear.
- 7 Select Save to save it. Choose to save over the original file or as a new file.
- 8 Repeat these steps to add more photos.

#### Adding a voice recording

- Choose the video you'd like to edit and select **Options**.
- 2 Select Edit and choose Voice recording. The quality of the original audio will be affected by adding a voice recording.
- 3 Select Yes to continue.

- 4 Press Play to view your video. When you get to the part you'd like to record your voice over, press Pause.
- 5 Press End to stop recording.
- 6 Select Save followed by Yes to save. Choose to save over the original file or as a new file.
- Repeat these steps to add more voice recordings to the video.

#### Adding a soundtrack to your video

- Choose the video you'd like to edit and select **Options**.
- 2 Select Edit and choose Audio dubbing.
- 3 The My sounds folder will open. Choose the track you would like to add to your video and press Select.
- 4 The original audio recording of your video will be erased.
- 5 If the audio is shorter than the video choose whether to play Once or to Repeat it.
- 6 Choose to save over the original file or as a new file.

01

02

03

04

05

06

07

# Your photos and videos

# Changing the speed of your video

- Choose the video you'd like to edit and select **Options**.
- 2 Select Edit and choose Time scaling.
- 3 Select one of the four speed options: x4, x2, x1/4, x1/2.
- 4 Choose to save over the original file or as a new file.

#### Adding a dimming effect

- Open the video you'd like to edit, select and select Options.
- 2 Select Edit and choose Dimming effect.
- 3 Choose to save over the original file or as a new file.
- 4 Your video will now fade in at the start and fade out at the end.

### Multimedia

You can store any multimedia files on your phone's memory in My stuff so that you have easy access to all of your pictures, sounds, videos and games. You can also save your files to a memory card. The advantage of using a memory card is that you can free up space on your phone's memory.

#### Images

My images contains a list of pictures including default images pre-loaded onto your phone, images downloaded by you and images taken on your phone's camera.

#### My images option menus

The options available to you in **My** images depend on what type of image you have selected. All of the options will be available for pictures you have taken on the phone's camera, but only the **Use as**, **Sort by Grid (List) view** and **Memory manager** options are available for default images.

Send - Send the image to a friend.

**Use as** - Set the image to appear on your phone at certain times.

**Move** - Move an image from the phone memory to a memory card or vice versa.

**Copy** - Copy an image from the phone memory to a memory card or vice versa.

Delete - Delete an image.

Mark/Unmark - Select multiple files.

**Print** - Print an image via PictBridge or Bluetooth<sup>®</sup>.

File - Change the name or view the information for the file.

Slide show - Start a slide show.

**Sort by** - Sort images into a specified order.

Grid view/List view - View each image in grid or list type.

Memory manager - View the memory status.

#### Sending a photo

- Select My stuff then choose My images.
- 2 Select the photo you want to send and press **Options**.

Get creative

01

02

03

### Multimedia

- 3 Select Send and choose from Message, Email, Bluetooth or Blog.
- 4 If you choose Message or Email, your photo will be attached to the message and you can write and send the message as normal. If you choose Bluetooth, you will be prompted to turn Bluetooth on and your phone will search for a device to send the picture to.

#### Using an image

You can choose images to use as wallpapers and screensavers or even to identify a caller.

- 1 Select My stuff then My Images.
- 2 Select the image and touch Options.
- 3 Select Use as and choose from: Wallpaper - Set a wallpaper for the standby screen.

**Contacts image** - Allocate an image to a particular person in your contacts list so that the picture shows when they call you.

**Start up image** - Set an image to appear when you switch the phone on.

Shut down image - Set an image to appear when you switch the phone off.

#### Organising your images

- 1 Select My stuff, then My images.
- 2 Select Options, then Sort by.
- 3 Choose from Date, Type or Name.

#### Deleting an image

- 1 Select My stuff, then My images.
- Select the image you want to delete and choose Options.
- 3 Select Delete, then Yes to confirm.

**TIP!** To quickly delete any file in My files, highlight it with the cursor and press the **C** key.

#### Moving or copying an image

You can move or copy an image between the phone memory and the memory card. You might want to do this to either free up some space in one of the memory banks or to safeguard your images from being lost.

- 1 Select My stuff then My images.
- 2 Select an image and select Options.
- 3 Select Move or Copy.

#### Editing an image

You can edit the image using the Options menu.

- Select Multimedia menu.
- 2 Select Media editor
- 3 Select Image editor and choose from several options. See page 44 for details.

#### Marking and unmarking images

If you want to move, copy, send or delete several images at once, you first need to identify them by marking them with a tick.

- 1 Select My stuff then My images.
- 2 Select Options then Mark/Unmark.
- 3 A box will appear to the left of each image. If you select an image, a tick will appear in the box marking it.
- 4 To unmark an image, select the image again so that the tick disappears from the box.

5 Once you have marked all of the appropriate images, choose one of the options to apply to all of them.

#### Checking your memory status

You can check to see how much of vour memory you have used and how much you have remaining.

- 1 Select My stuff, then My images.
- 2 Select Options, then Memory manager.
- 3 Choose Handset memory or External memory.

NOTE: If you do not have a memory card inserted, you will not be able to select External memory.

#### Sounds

The My sounds folder contains the Default sounds and Voice recordings. From here you can manage, send or set sounds as rinatones.

#### Using a sound

- 1 Select Mv stuff, then Mv sounds.
- 2 Select Default sounds or Voice recordings.

# Get creative 51

01

02

03

04

05

06

07

# Multimedia

- 3 Select a sound and press Play to listen to it.
- 4 Select Options and Use as.
- 5 Choose from Voice ringtone, Video ringtone, Message tone, Start-up sound and Shut down sound.

#### Videos

The **My videos** folder shows the list of downloaded videos and videos you have recorded on your phone.

#### Watching a video

- 1 Select My stuff then My videos.
- 2 Select a video and press Play.

#### Using options while video is paused

Select **Options** while in pause mode and choose from:

Landscape view - View the video file in full shot.

Mute/ Unmute - Switch the sound on/off.

**Capture** - Capture the frozen frame as a picture.

Repeat - Repeat the video file.

File info. - View brief details about the file.

**Send** - Send the video in a message, email or via Bluetooth.

Delete - Delete the video.

**Use as** - Use as a voice/video ringtone.

#### Sending a video clip

- 1 Select a video and press Options.
- 2 Select Send and choose from Message, Email or Bluetooth, You Tube.
- 3 If you choose Message or Email, your video clip will be attached to the message and you can write and send the message as normal. If you choose Bluetooth, you will be prompted to turn Bluetooth on and your phone will search for a device to send the video to.

#### Using a video clip as a ringtone

- 1 Select a video and select Options.
- 2 Select Use as and choose from Voice ringtone or Video ringtone.

#### Using the video options menu

From the **My videos** folder, you can choose from the following options:

Send - Send a video to a friend.

Get creative 5

LG KF757 | User Guide

Use as - Set a video as your ringtone.

**Move** - Move a video clip from the phone memory to a memory card or vice versa.

**Copy** - Copy a video clip from the phone memory to a memory card or vice versa.

Delete - Delete a video.

Mark/Unmark - Select multiple files.

File - Edit the file name and view its information.

Create new folder - Create a new folder within the My videos folder.

Sort by - Sort videos into a specific order.

Grid view/List view - View the options menu by grid or list type.

Memory manager - View the memory status.

#### **Games and Applications**

You can download games and applications to your phone to keep you amused when you have time to spare.

#### M-Toy menu

You can enjoy six default games: Dart, Homerun Derby, Magic Ball,

#### Hammer, Maze and Fishing.

About - View the information for a game.

**Setting** - Set the sound and vibration when activating a game.

Reset data - Reset all settings.

Exit - Leave the M-Toy menu.

Downloading a game or an application

 Select Download games / applications and press Connect.

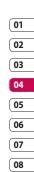

2 You will connect to the web portal from where you can find a game to download.

#### Playing a game

- 1 Select Games menu.
- 2 Select a game and touch Launch.

#### Using the games options menu

From the Games and Applications folders, the following options are available:

**Create new folder** – Create a folder within the games and applications menu.

**Sort by** - Sort the games and applications by **Date**, **Size** or **Name**.

# Multimedia

Memory manager - View the memory status.

TIP! You can also access these games using the touch screen. Press and hold the touch screen button on the righthand side of the phone and touch the **M-Toy** icon.

#### Flash contents

The Flash contents folder contains all of your default and downloaded flash contents.

#### Viewing an SWF/SVG file

- Select My Files, then Flash contents.
- 2 Select the file and press Play.

#### Using options viewing the SWF/ SVG file

Select **Options** while in pause mode and choose from:

Play/Pause - Pause or resume playback.

#### Full screen/ Landscape view -

View your SWF/SVG in full screen or landscape view mode (this only appears if you select **Options** without pausing).

Mute/Unmute - Switch the sound on/off.

Use as wallpaper - Set the SWF/SVG file as a wallpaper.

File info. - View brief details about the file.

#### Documents

From the Documents menu, you can view Excel, Powerpoint, Word, text and pdf files.

#### Transferring a file to your phone

Bluetooth is probably the easiest way to transfer a file from your computer to your phone. You can also use LG PC Suite via your sync cable. See page 64 for details.

To transfer using Bluetooth:

- Make sure your phone and computer have Bluetooth switched on and are visible to one another.
- 2 Use your computer to send the file via Bluetooth.
- 3 When the file is sent, you will have to accept it on your phone by selecting OK.
- 4 The file should appear in your

Documents or Others folder.

#### Viewing a file

- 1 Select My stuff, then Documents.
- 2 Select a document and choose View.

#### Others

The **Others** folder is used to store files which are not pictures, sounds, videos, games or applications. It is used in the same way as the **Documents** folder. You may find that when you transfer files from your computer to your phone that they appear in the **Others** folder rather than the **Documents** folder. If this happens, you can move them.

To move a file from Others to Documents:

- 1 Select My Files then Others.
- 2 Select a file and choose Options.
- 3 Select Move.

#### Movie maker

The Movie maker allows you to create an image slide show combined with music.

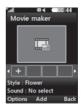

#### Creating a movie

- 1 Go to Entertainment and select Movie maker.
- 2 Select + to add an image. Choose the images you want to include then select Done in Options.
- Select Style menu to choose a movie style.
- 4 Select Play to see what you've created.

#### Music

Your LG KF757 has a built-in music player so you can play all your favourite tracks. To access the music player, select **Music** from the Multimedia menu. From here you can access a number of folders:

**Recently played** - View all of the songs you have played recently.

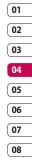

Get creative

### Multimedia

All tracks - Contains all of the songs you have on your phone.

**Artists** - Browse through your music collection by artist.

Albums - Browse through your music collection by album.

**Genres** - Browse through your music collection by genre.

**Playlists** - Contains any playlists you have created.

**Shuffle tracks** - Listen to your music in a random order.

#### Playing a song

- 1 Select My music, then All tracks.
- Select the song you want to play and choose Play.
- 3 Press \_\_\_\_\_ to pause the song.
- 4 Touch (right) to skip to the next song.
- 5 Touch (left) to skip to the previous song.

# Using options while playing music

Select Options and choose from:

Minimise - Make the music player screen disappear so that you can continue using your phone as normal.

Go to my music - Move the file to the My music folder.

Repeat - Repeat the selected track.

**Shuffle** - Listen to your music in a random order.

Equaliser - Set the equaliser menu.

Visualisation - Select the visual effects.

Add to playlist - Add the file to a playlist.

File info. - View brief details about the file.

**Send** - Send the song as a message or via Bluetooth.

Delete - Delete the song.

Use as - Use the song as one of your ringtones.

### Creating a playlist

You can create your own playlists by choosing a selection of songs from the **All tracks** folder.

LG KF757 | User Guide

57

Get creative

- 1 Select My music, then Playlists.
- Select Add, enter the playlist name and press Save.
- 3 The All tracks folder will be displayed. Select all of the songs that you would like to include in your playlist; a tick will show next to the file name.

To play a playlist, select it and choose **Play**.

NOTE: To add a second playlist, select Options then Add new playlist.

#### Editing a playlist

From time to time, you may want to add new songs or delete songs from a playlist.

- 1 Select My music, then Playlists.
- 2 Select the playlist.
- 3 Select Options.

Add new songs – Add more songs to the playlist. Mark the ones you want and select **Done**.

File info. - View the Name, Size, Date, Time, Type, Duration, Protection and Copyright of the song. Move up/down – Move the song up or down the list to change the playing order.

**Send** – Send a song as a message or via Bluetooth.

**Remove from list** – Remove a song from the playlist.

Mark/Unmark - Select multiple files.

Use as – You can set the song as an effect sound.

Memory manager - You can view the current status of memory.

#### Deleting a playlist

- 1 Select My music, then Playlists.
- Select Options then Delete or Delete all to delete all of the playlists.

#### Using the radio

Your LG KF757 has an FM radio feature so you can tune into your favourite stations to listen to on the move.

**NOTE:** You need to insert your headphones to listen to the radio. Insert them into the same socket as your charger.

07

# Multimedia

#### Searching for stations

You can tune radio stations by searching for them either manually or automatically. They will be saved to specific channel numbers so you don't have to keep re-tuning. You can save up to 50 channels in your phone.

#### To auto tune:

- 1 From Music select FM radio then Options.
- 2 Select Auto scan. The stations found will automatically be allocated to a channel number.

TIP! You can access music using the touch screen. Press and hold the touch screen button on the right-hand side of the phone and choose the FM Radio or Music icon. You can then scroll though and select your music files or the radio functions by touching the screen.

#### To manually tune:

- 1 Select FM radio then Options.
- 2 Select Channel list and choose the channel number you want to save the station to.

3 Enter the station frequency and touch **Select** to save.

NOTE: You can also manually tune into a station by using (left) and (right) displayed next to the radio frequency.

#### Editing the channels

You may want to move the stations to another channel so that the ones you listen to most frequently are easier to access.

- 1 Select FM radio then Options.
- 2 Select Channel list and select the channel you want to change.
- 3 Either select a station from one of the other channels, or manually tune the channel into the frequency you want.

You can edit each channel by highlighting it and touching **Options**:

Rename - Rename the channel.

**Replace** - Set new frequency for the selected channel.

#### **Resetting channels**

- 1 Select FM radio, then Options.
- 2 Select Channel list, then Options.

3 Choose Reset channel to reset the current channel or choose Reset all channels to reset all of the channels. Fach channel will return to the starting 87.5Mhz frequency.

TIP! To improve the radio reception, extend the headset cord, which functions as the radio antenna.

#### Listening to the radio

Select FM radio, then enter the channel number of the station you would like to listen to.

#### Using voice recorder

Use your voice recorder to record voice memos or other sounds.

- 1 Select Multimedia
- 2 Select Voice recorder then options and choose from:

Duration - Set the recording duration.

Choose from MMS msg. size, 30 secs. 1 min or No limit.

Quality - Select the sound quality.

Choose from Super Fine, Fine or Normal

Memory in use - Check the current status of each memory.

Go to Voice recordings - Open the Voice recordings folder in My sounds.

- 3 Select Rec. to begin recording.
- 4 Select Stop to end recording.
- 5 Select Play in the options menu to listen to your recording.

#### Sending the voice recording

- Once you have finished recording. select options.
- 2 Select Send and choose from Message, Email or Bluetooth. If you choose Message or Email, the recording will be added to the message and you can write and send it as normal. If you choose Bluetooth, you will be prompted to turn Bluetooth on.

NOTE: After you have finished recording, select Options and choose Play, Send, File, Delete, Use as (to use the recording as your ringtone) or Go to Voice recordings.

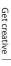

01

02

03

04

05

06

07

### Organiser

# Adding an event to your calendar

- 1 From the standby screen, press and choose **Organiser**. Select **Calendar**.
- Select the date you would like to add an event to.
- 3 Select Options then Add new event.
- 4 Select whether you would like to add an Appointment, Anniversary or Birthday and select Done.
- 5 Check the date and enter the time you would like your event to begin.
- 6 For appointments and anniversaries enter the time and date your event finishes in the lower time and date boxes.
- 7 If you would like to add a subject or a note to your event, touch Subject or Name and type in your note.
- 8 Select Done and your event will be saved in the calendar. A cursor will mark the day that any events have been saved to and a bell will ring at the start time of your event, so that you can stay organised.

TIP! You can set a holiday in your calendar. Select each day you are on holiday one at a time, then choose **Options** and select **Set holiday**. Each day will be shaded red. When you come to set an alarm, you can choose to exclude days set as holidays.

#### Changing your default calendar view

- 1 From the standby screen press and choose Organiser. Select Settings.
- 2 Select Calendar and choose either Month view or Week view.
- 3 Press Done to confirm your choice.

#### Adding an item to your to do list

- 1 From the standby screen press and choose **Organiser**.
- 2 Select To do and select Add.
- 3 Set the date for the to do item, add notes and select a priority level: High, Medium or Low.
- 4 Save your to do list item by selecting **Done**.

TIP! You can edit an item by selecting it, touching **Options** and **Edit**. Cofirm your amends by selecting **Save**.

#### Sharing a to do item

- 1 From the standby screen press and choose **Organiser**. Select **To do**.
- Select the to do item you would like to share, then select **Options**.
- 3 Select Send. You can choose to share your to do item by Text message, Multimedia msg, Email or Bluetooth.

**TIP!** You can back up and synchronise your calendar with your computer. See PC Sync on page 64.

#### Adding a memo

- From the standby screen press
  and choose Organiser
  Memo
  - Memo.
- 2 Select Add.
- 3 Type your memo, followed by Save.
- 4 Your memo will appear on screen next time you open the Memo application.

TIP! You can edit an existing memo. Select the one you want to edit and select **Edit**.

| l | 01 |
|---|----|
| ( | 02 |
| ( | 03 |
| ( | 04 |
|   |    |

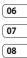

# Tools

### Setting your alarm

- 1 From the standby screen press and choose **Tools** then Alarms.
- 2 Select Options and touch Add new.
- 3 Set the time you would like the alarm to sound.
- 4 Choose whether you would like your alarm to sound Once, Daily, Mon - Fri, Mon - Sat, Sat - Sun or Except holiday.
- 5 Select a and Edit to select a sound for your alarm. To listen to sounds select the sound, and touch Play.
- 6 Add a memo for the alarm and select **Done** when you have finished typing. When the alarm sounds the memo will be displayed.
- 7 Finally, you can set the snooze interval at 5, 10, 20 or 30 mins, 1 hour or off.
- 8 Once you have set your alarm, select **Done**.

**NOTE:** You can set up to 5 alarms. The alarm will be alerted on even if the phone is switched off.

#### Using your calculator

- 1 From the standby screen, press and choose **Tools**. Select **Calculator**.
- Select the numeric keys to input numbers.
- 3 For simple calculations, select the function you require (+, -, x, ÷), followed by =.
- 4 For more complex calculations, select Options and choose from +/-, sin, cos, tan, log, ln, exp, sqrt, deg or rad.

#### Using the stopwatch

- From the standby screen, press
  and choose Tools. Select
  Stopwatch.
- 2 Select Start to begin the timer.
- 3 Select Stop to stop the timer.
- 4 Select Lap to measure each lap time.
- 5 To restart stopwatch, select Resume.
- 6 Select Reset to return to zero.

#### Converting a unit

- From the standby screen, press
  and choose Tools. Select
  Converter.
- 2 Choose whether you would like to convert Currency, Surface, Length, Weight, Temperature, Volume or Velocity.
- 3 You can now select the unit and enter the value you would like to convert from, followed by the unit you would like to convert to.
- 4 The corresponding value will appear on the screen.

#### Adding a city to your world time

- From the standby screen, press
  and choose Tools. Select
  World time.
- 2 Select Options, followed by Add city. Start typing the name of the city you require and it will show at the top of the screen. Alternatively choose Map, and select your chosen city from the map.
- 3 Press Select to confirm your choice.

TIP! If you are abroad, you can change your time zone from World time by selecting **Options**, followed by **Change current city**. Choose your required city as above.

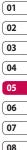

# PC Sync

You can synchronise your PC with your phone to make sure all your important details and dates match, and also as a backup to put your mind at ease.

#### Installing LG PC Suite on your computer

- 1 From the standby screen press and choose **Connectivity**.
- 2 Select USB connection mode and click OK.

Music - Music Sync mode.

Others - Data Service mode.

- 3 Insert the supplied CD into your PC. Click on the LG PC Suite Installer which will appear on your screen.
- 4 Select the language you would like the installer to run in and click OK.
- 5 Follow the instructions on the screen to complete the LG PC Suite Installer wizard.
- 6 Once installation is complete, the LG PC Suite icon will appear on your desktop.

### Connecting your phone and PC

- 1 Connect the USB cable to your phone and your PC.
- 2 Double click on the LG PC Suite lcon on your desktop.
- 3 Click on **Connection Wizard** and **USB**.
- 4 Click on Next, then Next again, and Finish. Your phone and PC are now connected.

# Backing up and restoring your phone's information

- 1 Connect your phone to your PC as outlined above.
- 2 Click on the **Backup** icon, and select **Backup** or **Restore**.
- 3 Mark the contents you would like to back up or restore. Select the location you would like to backup information to, or restore information from. Click **OK**.
- 4 Your information will be backed up.

#### Viewing your phone files on vour PC

- Connect your phone to your PC as outlined above.
- 2 Click on the Contents icon.
- 3 All of the documents, flash contents. images, sounds and videos you have saved onto your phone will be displayed on the screen in the LG Phone folder

**TIP!** Viewing the contents of your phone on your PC helps you to arrange files, organise documents and remove contents vou no longer need.

#### Synchronising your contacts

- 1 Connect your phone to your PC.
- 2 Click on the **Contacts** icon.
- 3 Select Transfer, then Import from mobile handset. Your PC will now import and display all contacts saved to your USIM card and handset.
- 4 Click on File and select Save. You can now select where you would like to save your contacts to.

NOTE: To backup contacts saved to vour USIM card, click on the SIM card folder on your PC screen. Select Edit at the top of the screen, then Select all. Right-click your contacts and select Copy to contacts. Now click on the Handset folder on the left of your screen and all your numbers will be displayed.

#### Synchronising your messages

- 1 Connect your phone to your PC.
- 2 Click on the Messages icon.
- 3 All of your PC and phone messages will be displayed in folders on your screen.
- 4 Use the tool bar at the top of vour screen to edit and rearrange messages.

#### Synchronising your music

- 1 Connect your phone to your PC.
- 2 Click on the Music icon
- 3 The music files you have saved will be displayed on the screen in the Music folder.

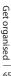

01

02

03

04

05

06

07

# PC Sync

**NOTE:** The following conditions must be met.

- · Windows XP Service Pack 2 or higher.
- · Windows Media Player 11 or higher.
- USB Connection mode should be active and Music Sync mode should be on.

# Using your phone as a mass storage device

Your phone can only be used as a mass storage device if you have a memory card inserted.

- 1 Disconnect your phone from your PC.
- 2 From the standby screen, press
- 3 Select Connectivity, then USB connection mode.
- 4 Highlight Mass storage and press Select.
- 5 Connect your phone to your PC. Your phone will read: Connecting as Mass Storage... followed by Connected as Mass Storage Mode. Do not disconnect during transfer.

6 All of your phone files will automatically be stored onto your PC hard drive.

**NOTE:** Your phone must be unplugged from your PC to initiate Mass Storage.

NOTE: Mass storage backs up content saved on your memory card only, not your handset memory. To transfer the contents of your handset memory (e.g. contacts) you'll need to synchronise using PC Sync.

#### PIN for DivX connection

Install the DivX converter which is supplied on the same CD as the PC Sync software.

Once installed select DivX from the Program Files on your PC, then DivX converter followed by Converter.

This will open the Converter application. Use the arrows in the application to change the conversion format to Mobile. If you right-click on the application box and select Preferences, you can change the location that the converted files are saved in. Once you are ready to convert your files, simply drag and drop the files into the application. You will need then to select Convert for the process to begin. When the process is finished a "Conversion complete" pop up will be displayed. The converted file can now be transferred to your phone using the Mass Storage functionality (see page 66 for details) or uploaded using the PC Sync software (see page 64 for details).

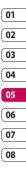

### Browser

With a browser at the tip of your fingers, you can get up-to-date news and weather forecasts as well as information on sports or traffic whenever you need it. In addition, the browser allows you to download the latest music, ringtones, wallpapers and games.

#### Accessing the web

- From the standby screen, press
  and choose Browser.
- 2 To access the browser homepage directly, select Home. Alternatively, select Enter address and type in your desired URL, followed by Open.

NOTE: An additional cost is incurred when connecting to this service and downloading content. Check your data charges with your network provider.

# Adding and accessing your bookmarks

For easy and fast access to your favourite websites, you can add bookmarks and save web pages.

- From the standby screen press
  and choose Browser.
- 2 Select Bookmarks. A list of your Bookmarks will appear on the screen.
- 3 To create a new folder, select Options and choose Create new folder. Enter the name of your bookmark folder.
- 4 To add a new bookmark, select Options and touch Add new. Enter a name for your bookmark followed by the URL.
- 5 Select Done. Your bookmark will be displayed in the list of bookmarks.
- 6 To access the bookmark, simply scroll to it and select **Open**.

#### Saving a page

- Access your required webpage as described above.
- 2 Select Options, Save items, then Save this page.
- 3 Enter a name for the webpage so you can easily recognise it.
- 4 Select Save.

TIP! This menu will also allow you to edit titles of saved pages, protect or unprotect the screen memo, and delete saved pages.

#### Accessing a saved page

- From the standby screen press
  and choose Browser.
- 2 Select Saved pages.
- Select Open to connect to the saved page.

#### Viewing your browser history

- From the standby screen press
  and choose Browser, and then select History.
- 2 Visual history will be displayed. Select Options and select List history, to show a list of web page titles you have accessed recently.
- 3 To access one of these pages, simply select the required page and touch Open.

#### Using RSS reader

RSS (Really Simple Syndication) is a family of web feed formats used to publish frequently updated content such as blog entries, news headlines or podcasts. An RSS document, which is called a **feed**, web feed, or **channel**, contains either a summary of content from an associated web site or the full text.

RSS makes it possible for people to keep up with their favorite web sites in an automated manner that is easier than checking them manually.

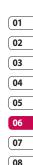

### Browser

The user subscribes to a feed by entering the feed's link into the reader or by clicking an RSS icon in a browser that initiates the subscription process. The reader checks the user's subscribed feeds regularly for new content, downloading any updates that it finds.

#### Adding the Feed

You can input the feed directly yourself: **Browser**  $\rightarrow$  **RSS reader**  $\rightarrow$ **Options**  $\rightarrow$  **Add new** or you can click the feed link by selecting the RSS icon in the webpage.

#### Updating the RSS reader

- 1 You can select Update or Update all Options.
- 2 If you want to update it automatically, select Update schedule.

# Changing the web browser settings

- 1 From the standby screen press and choose **Browser**. Select Settings.
- 2 You can choose to edit **Profiles**, Appearance settings, Cache, Cookies, Security, or Reset Settings.
- 3 Once you have changed your settings, touch Select.

### The web

#### Using your phone as a modem

Your KF757 can double as a modem for your PC, giving you email and internet access even when you can't connect using wires. You can use either the USB cable or Bluetooth.

#### Using the USB cable:

- Ensure you have LG PC Suite installed on your PC.
- 2 Connect your KF757 and your PC using the USB cable and launch the LG PC Suite software.
- 3 Click Communication on your PC. Then click Settings and select Modem.
- 4 Choose LG Mobile USB Modem and select OK. It will now appear on screen.
- 5 Click Connect and your PC will connect through your KF757.

**NOTE:** For more information on synchronising using LG PC Suite see page 64.

#### Using Bluetooth

- Ensure Bluetooth is switched On and Visible for both your PC and KF757.
- 2 Pair your PC and KF757 so that a passcode is required for connection.
- 3 Use the Connection wizard on your LG PC Suite to create an active Bluetooth connection.
- 4 Click Communication on your PC. Then click Settings.
- 5 Click Modem.
- 6 Choose Standard Modem over Bluetooth link and click OK. It will now appear on screen.
- 7 Click Connect and your PC will connect through your KF757.

| 01 | _ |
|----|---|
| 02 | _ |
| 03 | _ |
| 04 | _ |
| 05 | _ |
| 06 |   |
| 07 |   |

### The web

# Sending and receiving your files using Bluetooth

Bluetooth is a great way to send and receive files as no wires are needed and connection is quick and easy. You can also connect to a Bluetooth headset to make and receive calls.

#### To send a file:

- 1 Open the file you want to send.
- 2 Select Options and choose Send. Choose Bluetooth.
- 3 Select Yes to turn Bluetooth on.
- 4 Your KF757 will automatically search for other Bluetooth enabled devices within range.
- 5 Choose the device you want to send the file to and choose Select to send the file.
- 6 Your file will be sent.

**TIP!** Keep an eye on the progress bar to make sure your file is sent.

#### To receive a file:

 To receive files, your Bluetooth must be both On and Visible. See Changing your Bluetooth settings below for more information.

- 2 A message will prompt you to accept the file from the sender. Select Yes to receive the file.
- 3 You will see where the file has been saved and you can choose to View the file. Files will usually be saved to the relevant folder in My Files.

#### Changing your Bluebooth settings:

- 1 Press in the standby screen, and choose **Connectivity**.
- 2 Choose Bluetooth then Settings. Make your changes to:

My device visibility - Choose to be Visible, Visible for 1 min or Hidden.

My device name - Enter a name for your KF757.

Supported services - Search for the profile supported by KF757. See Using your phone as a modem on page 71 or Using a Bluetooth headset on page 73.

My address - Search your Bluetooth device address.

# Pairing with another Bluetooth device

By pairing your KF757 and another device, you can set up a passcodeprotected connection. This means your pairing is more secure.

- 1 Check your Bluetooth is **On** and **Visible**. You can change your visibility in the **Settings** menu.
- 2 Select Paired devices, Options, then Add new device.
- 3 Your KF757 will search for devices. If devices are found, **Refresh** and **Add** will appear on screen.
- 4 Choose the device you want to pair with and enter a passcode then press Add.
- 5 Your phone will then connect to the other device, on which you should enter the same passcode.
- 6 Your passcode-protected Bluetooth connection is now ready.

#### Using a Bluetooth headset

- Check your Bluetooth is On and Visible.
- 2 Follow the instructions that came with your headset to place your headset in pairing mode and pair your devices.
- 3 Select Yes to Connect now. Your KF757 will automatically switch to Headset profile.

| 01     |
|--------|
| (0)    |
| 02     |
| 03     |
|        |
| 04     |
| (      |
| 05     |
| 06     |
|        |
| 07     |
| $\geq$ |
| 08     |

# Settings

Within this folder you can adapt your settings to personalise your KF757.

**NOTE:** For information on call settings see page 21.

#### Changing your screen settings

- From the standby screen, press
  and select Settings.
- 2 Select Screen and then choose from:

Screen theme - Choose the theme for your standby screen or start-up, shut down the phone.

Menu style - Choose the style used to display menus.

**Dialling** - Set the display used when making a call.

Font - Adjust the font.

**Backlight** - Choose how long the backlight remains on for.

**NOTE:** The longer the backlight is on for, the more battery power is used and you may need to charge your phone more often.

#### Image quality enhancement -

Choosed the menu to enhance the quality of the selected image.

Handset theme - Quickly change the whole look of your screen.

**Greeting message**- Enter the greeting message used when the phone is switched on.

3 Choose Select to save your settings.

#### Personalising your profiles

You can quickly change your profile on the standby screen. Simply touch the currently active profile icon.

Using the settings menu you can personalise each profile setting.

- From the standby screen, press
  and select Settings.
- 2 Select Profiles and then choose the profile you want to edit. You cannot edit the Silent profile.
- 3 Select Options and choose Edit.
- 4 You can then change all of the sounds and alert options available in the list, including your Ring tone and Volume, Message alerts and more.

### Changing your phone settings

Enjoy the freedom of adapting your KF757 so that it works in a way that suits you.

- From the standby screen, press
  .
- 2 Select **Settings**, then **Phone**, and choose from the list below.

Auto key lock - Lock the keypad automatically in the standby screen.

**Touchpad** - Turn the touchpad vibration **On** or **Off**.

**Touchscreen effect** - Set the effect tone used when touching the screen.

Languages - Change the language of for your KF757's display.

**Power save** - Choose to switch the power saving settings **On** or **Off**.

Information - View the technical information for your KF757.

#### Using Date & Time

Date & Time - Adjust your date and time settings or choose to automatically update the time when you travel or for daylight saving.

#### Changing your other settings

Your connectivity settings have already been set up by your network operator, so you can enjoy your new phone immediately. If you want to change any settings, use this menu.

Network - Your KF757 connects automatically to your preferred network. To change these settings, use this menu.

**Internet profiles** - Set the profiles to connect to the internet.

Access points - Your network operator has already saved this information. You can add new access points using this menu.

Packet data conn - Set the packet data connection.

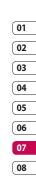

# Settings

#### Changing security settings

**PIN code request**- Set the phone to ask for the PIN code of your SIM card when switching on the phone.

Handset lock - Set the phone lock to avoid unauthorised use. You will need a security code.

**Change codes** - Change the codes: PIN/ PIN2/ Security code.

#### Using memory manager

Your KF757 has three memories available: the phone, the USIM Card and an external memory card (you may need to purchase the memory card separately).

You can use memory manager to determine how each memory is used and see how much space is available.

Press in standby screen. Select Settings then Memory Manager.

Handset Common memory - View the memory available on your KF757 for images, sounds, videos, flash, MMS, applications, java and others. Handset reserved memory - View the memory available on your handset for SMS, contacts, calendar items, to do list, memos, alarms, call history, bookmarks and miscellaneous items.

**USIM memory** - View the memory available on your USIM Card.

External memory - View the memory available on your external memory card (you may need to purchase the memory card separately).

Primary storage setting - choose Handset memory or External memory.

**TIP!** See page 12 for information on **Installing a memory card**.

#### Using flight mode

Turn on flight mode by pressing in standby screen, and then select **Settings** and **Profiles**. Select **Flight mode** and press to activate.

Flight mode will not allow you to make calls, connect to the internet, send messages or use Bluetooth.

### Accessories

These accessories were supplied with KF757.

Charger

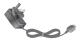

USB cable and CD

Connect and synchronise your KF757 and PC.

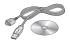

#### Battery

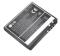

User Guide Learn more about vour KF757.

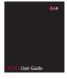

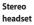

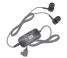

#### NOTE:

- · Always use genuine LG accessories.
- · Failure to do this may invalidate your warranty.
- Accessories may be different in different regions; please check with our regional service company or agent for further inquires.

### Network service

The wireless phone described in this guide is approved for use on the GSM 900, DCS 1800, PCS1900 and W-CDMA network.

A number of features included in this guide are called Network Services. These are special services that you arrange through your wireless service provider. Before you can take advantage of any of these Network Services, you must subscribe to them through your service provider and obtain instructions for their use from your service provider.

# Technical data

#### General

Product name : KF757 System : GSM 900 / DCS 1800 / PCS 1900 / W-CDMA

#### **Ambient Temperatures**

Max : +55°C (discharging), +45°C (charging) Min : -10°C